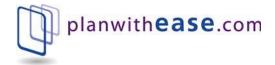

# Sponsor User Guide

planwithease.com®

# **Sponsor User Guide**

PO Box 5054 Minot, ND 58702 Phone 866.499.3273 • Fax 866.771.5047

## **Table of Contents**

| Introduction                                           | .1 |
|--------------------------------------------------------|----|
| Accessing planwithease.com                             | 2  |
| Tips on Getting Started                                |    |
| Navigating the Site                                    |    |
| Accessing the Data Validation Center                   |    |
| Submitting a Census/Demographic File                   | 9  |
| Manually Submitting Census/Demographic Information via | а  |
| the Data Validation Center without a Data File 1       | 5  |
| Manually Updating Census/Demographic Information via   |    |
| the Data Validation Center without a Data File 1       | 9  |
| Troubleshooting File Uploads2                          | 25 |
| Warning Messages and Errors                            |    |
| Employee Search                                        | 29 |
| Reports                                                | 30 |
| · Viewing Reports                                      |    |
| Forms                                                  |    |

# User Guide

### Introduction

Planwithease.com<sup>®</sup> is an online administrative system that can help you as Plan Sponsor manage the 403(b), 457 and/or 401(a) plan you offer to your employees in accordance with the Internal Revenue Code requirements for those types of plans.

This document outlines how you can access and view information on planwithease.com.

| 1 C C    | ON KEY     |
|----------|------------|
| T        | Contact Us |
| 勢        | Important! |
| ✓        | Tip        |
| <b>₿</b> | 1          |

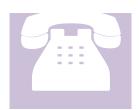

If you have questions, or need assistance with information not covered in this guide, please contact us at 866-499-3273 or customerservice@planwithease.com.

#### Accessing planwithease.com

1. Enter the following web address in the internet browser:

www.planwithease.com

- 2. Enter your User ID and Password in the fields provided.
  - a. Enter your User ID.
  - b. Enter the Password provided to you at the time your plan was set up.

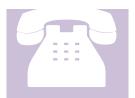

If you have forgotten your **User ID** or **Password**, please call 866-499-3273 or email <u>customerservice@planwithease.com</u> for assistance.

| planwith <b>ease</b> .co                    | m°                                     |                                                                                                    |
|---------------------------------------------|----------------------------------------|----------------------------------------------------------------------------------------------------|
| Home Contact Us                             |                                        |                                                                                                    |
| Welcome to planwithease.co                  | m®                                     |                                                                                                    |
| Already enrolled in your plan? Login to     | -                                      |                                                                                                    |
| planwithease.com                            |                                        | Where do                                                                                                    |
| Enter User ID                               | -                                      | you stand?                                                                                                    |
| Enter Password                              | A                                      | you stand:                                                                                                    |
| Participant  Sponsor Forgot Password? Login |                                        | Are you on the right track?<br>How much will you need in retirement? It's important<br>to create and monitor a savings strategy to reach your<br>retirement income objectives. |
| planwithease.com®                           | Message Center                         | Financial Education                                                                                                    |
| 0                                           | Participant Assistance by Email, Fax o | or                                                                                                    |

- 3. Select the **Sponsor** radio button, and then select **Login**.
- 4. When you log in for the first time, you will be prompted to create your own unique **Password**. You will still use the **User ID** provided to you by planwith**ease**.com.

Criteria for the password are:

• Must be between 6 and 15 characters.

- May contain special characters such as !, @, #, \$, %, ^, &.
- Must contain at least one letter and one number, and letters are case sensitive.
- Cannot be the same as the User ID.
- Cannot reuse any of the six most recent passwords.
- Cannot contain three incremental characters (e.g., cannot use ABC123).
- Cannot contain two consecutive identical characters (e.g., cannot use apple01, but aple01 is acceptable).

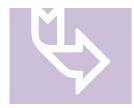

The new Password you create will be used for all subsequent log-ins. The Sponsor will always use the **User ID** assigned by planwith**ease**.com.

- 5. You will also need to choose an Alternate Verification Question and provide the Verification Answer for resetting your password. (Examples below)
  - What is your father's middle name?
  - What is your mother's maiden name?
  - What is your pet's name?
- 6. If you forget your new Password, select the **Forgot Password** link to access the Contact Us page of the site.
  - Select the **reset** link in the **Forgot Password** section of the **Contact Us** page.
  - Select the **Sponsor** radio button on the **Forgot Your User ID or Password** page.
  - Enter your **User ID** in the **User ID** field.

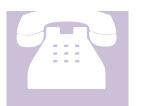

If you have forgotten your **User ID**, please call 866-499-3273 or email <u>customerservice@planwithease.com</u> for assistance.

- 7. Enter your **First name** and **Last name**.
- 8. Select the **Next** button.
- 9. An email with a website link to retrieve your **Password** will be sent to the email address associated with the **User ID**.
- 10. Upon logging into planwith**ease.com**, you will be directed to one of the following screens.
  - If you are the sponsor of more than one plan on planwith**ease**.com, you will be directed to the **Plan Selection** screen.
    - Locate the appropriate plan by scrolling down the screen and selecting the designated link for the plan name, OR
    - Search for the appropriate plan by selecting a search option (Employer, Plan Name, or Plan ID) from the drop-down menu. Enter the corresponding search item, and then select the Search button to generate a list from the criteria entered.
- 11. If you are the sponsor of only one plan on planwith**ease**.com, you will be directed to the **Plan Overview** page.

#### **Tips on Getting Started**

To ensure that you can receive and view all of the information you will need from planwith**ease**.com, please take the following steps as you get started.

- Add <u>customerservice@planwithease.com</u> to your email contacts list to ensure that you receive all communications from planwithease.com.
- Enable "pop-up" windows from planwithease.com in your internet browser.

#### Navigating the Site

The following options are available from the main menu:

| Option             | Description                                                                                                    |  |  |  |  |
|--------------------|----------------------------------------------------------------------------------------------------|--|--|--|--|
| Settings Icon      | <b>¢</b>                                                                                                    |  |  |  |  |
| Password<br>Change | Used to change your Password or Alternate Verification Question and Answer.                                                                                                    |  |  |  |  |
| Dashboard          |                                                                                                    |  |  |  |  |
| Plan Selection     | Used to select the plan to view if you have access to view more than one plan.                                                                                                    |  |  |  |  |
| Employee Sea       | rch                                                                                                    |  |  |  |  |
| Employee<br>Search | Used to search for an individual participant's account information.<br>If you have access to more than one plan you can search by plan<br>and you will see all of the plans that the participant is in. You can<br>also select the appropriate account within the plan. |  |  |  |  |
| Plan Informat      | ion                                                                                                    |  |  |  |  |
| Plan               | Displays the following details about the plan:                                                                                                    |  |  |  |  |
| Overview           | • Plan Name                                                                                                    |  |  |  |  |
|                    | • Plan Year                                                                                                    |  |  |  |  |
|                    | Payroll Frequency                                                                                                    |  |  |  |  |
|                    | Plan Balance                                                                                                    |  |  |  |  |
|                    | • Number of Participating Employees (Employees tab)                                                                                                    |  |  |  |  |
|                    | Investment Balances and Number of Participants                                                                                                    |  |  |  |  |

|              | Plan Overview                                                            |                                 |                             | i 🗐<br>Print            |
|--------------|--------------------------------------------------------------------------|---------------------------------|-----------------------------|-------------------------|
|              | Sponsor One Pager                                                        |                                 |                             |                         |
|              | Plan year                                                                |                                 |                             | 01/01/2017 - 12/31/2017 |
|              | Payroll Frequency:                                                       |                                 |                             | Biweekly                |
|              | Dian Curamany                                                            |                                 |                             |                         |
|              | Plan Summary                                                             |                                 |                             | Employees Balances      |
|              |                                                                          |                                 |                             |                         |
|              | Plan balance                                                             |                                 |                             |                         |
|              | <sup>\$</sup> 1,625,678 <sup>.69</sup>                                   |                                 |                             |                         |
|              | Show balance by source<br>Balance by Investment Provider                 | _                               |                             |                         |
|              | Show Graph View                                                          | Voya Retirement Ins and Annuity |                             | \$827,678.69            |
|              |                                                                          | Demo Plan Investment Provider   |                             | \$798,000.00            |
|              |                                                                          |                                 |                             |                         |
|              |                                                                          |                                 |                             |                         |
|              |                                                                          |                                 |                             |                         |
|              |                                                                          |                                 |                             |                         |
|              |                                                                          |                                 |                             |                         |
|              | Investment Balances<br>View Plan Account Summary                         |                                 |                             |                         |
|              |                                                                          |                                 |                             | Investments             |
|              | Investment                                                               | Balance                         | Participants                |                         |
|              | Demo Plan Investment Provider                                            |                                 | 798,000.00                  | 3                       |
|              | Voya Retirement Ins and Annuity                                          | Şi                              | 827,678.69                  | 15                      |
|              |                                                                          |                                 |                             |                         |
|              | Payroll Contributions<br>Next scheduled payroll contribution 07/21/2017. |                                 |                             |                         |
|              |                                                                          |                                 |                             |                         |
|              |                                                                          |                                 |                             |                         |
|              |                                                                          |                                 |                             |                         |
| Plan Account | Source of Money                                                          |                                 |                             |                         |
|              | oource of money                                                          |                                 |                             |                         |
| Summary      | Dianlarra a busalidarr                                                   | a of all Monor So               | unace for the               | Seconda ela             |
|              | Displays a breakdow                                                      |                                 |                             |                         |
|              | (Employee Deferral,                                                      | 1 2                             |                             |                         |
|              | Employer Contribut                                                       | ions). Selecting the            | $e \operatorname{arrow}(>)$ | beside each             |
|              | source will display th                                                   | ne account balance              | with each in                | dividual                |
|              | Investment Provider                                                      |                                 |                             |                         |
|              |                                                                          | . 0                             | 1                           | 1                       |
|              | have a balance with                                                      | that particular Invo            | estment Prov                | luer.                   |
|              | Invoitment Descrit                                                       | n marina -1-                    | awith case -                | m with a                |
|              | Investment Provider                                                      |                                 |                             |                         |
|              | website address or a                                                     |                                 |                             |                         |
|              | that site or informat                                                    | ion may be accesse              | ed by clicking              | g on the                |
|              | Investment Provider                                                      | name.                           |                             |                         |
|              |                                                                          |                                 |                             |                         |

|                              | Plan Account Summary                                                                                                    |                                                                                                    | Pont<br>Investment <b>Source</b>                                                                     |
|------------------------------|----------------------------------------------------------------------------------------------------|----------------------------------------------------------------------------------------------------|----------------------------------------------------------------------------------------------------|
|                              | Source                                                                                                    | Plan Account<br>Summary<br>9773.678.66<br>Plan Account<br>Summary<br>9266,000.00<br>9560,000.00<br>9560,000.00<br>956,000.00<br>956,000.00<br>956,000.00<br>951,625,678.66 | Participants<br>with Balances<br>-<br>3<br>14                                                        |
|                              | Displays the total dollar amount he<br>Provider.<br>Plan Account Summary<br>Intervent Provider<br>Demo Filan Investment Provider<br>Voya Bettement Ins and Annuity<br>Total:                                                                                                   | eld by each Inv                                                                                                    | estment                                                                                              |
| Global DVC                   |                                                                                                    |                                                                                                    |                                                                                                    |
| Global DVC                   | Allows the upload of payroll and de<br>contained within one file. This opti<br>Sponsor Web's user's assigned<br>conjunction with Multiple Plan Data<br>only appear on the main menu i<br>on planwithease.com and are so<br>Separate procedures will be prov<br>who require it. | ion is available<br>security profil<br>a Entry Routines<br>if you have mo<br>scheduled to                                                                                  | based on the Plan<br>e and works in<br>s. This option will<br>ore than one plan<br>use this feature. |
| Tools                        |                                                                                                    |                                                                                                    |                                                                                                    |
| Data<br>Validation<br>Center | The Data Validation Center is a "v<br>takes you through the steps to uple<br>File or enter data into your existing<br>uploaded, the system imports the<br>the validation rules established by<br>by the Plan Sponsor.                                                          | oad your Censu<br>g database. One<br>file data and no                                                                                                    | is/Demographic<br>ce your file is<br>tes any based on                                                |
| Reports                      |                                                                                                    |                                                                                                    |                                                                                                    |
| Reports                      | Allows you to view, download or preports created using the various r                                                                                                    |                                                                                                    |                                                                                                    |

|                                                 | Adobe Acrobat Reader is required to be able to view reports. If<br>you do not have Adobe Acrobat Reader installed on your<br>computer, download the latest version of Adobe Reader for free at<br><u>http://get.adobe.com/reader/</u> .        |
|-------------------------------------------------|----------------------------------------------------------------------------------------------------|
| Forms                                           |                                                                                                    |
| Forms                                           | Allows you to view, download, or print forms that have been created using the various methods for viewing on the web.                                                                                                    |
|                                                 | Adobe Acrobat Reader is required to be able to view reports. If<br>you do not have Adobe Acrobat Reader installed on your<br>computer, download the latest version of Adobe Reader for free at<br><u>http://get.adobe.com/reader/</u> .        |
| User Guides                                     |                                                                                                    |
| Participant<br>User Guide                       | This guide is intended to answer questions regarding the Participant Website navigation.                                                                                                    |
| Sponsor User<br>Guide                           | This guide is intended to answer questions regarding the Sponsor Website navigation.                                                                                                    |
| Online SRA<br>Guide                             | If your plan has elected to use the Online Salary Reduction<br>Agreement (SRA) option, this guide will help you read the Online<br>SRA File Export Reports.                                                                                    |
| IP Data<br>with No<br>Demographic<br>Info Guide | This guide is intended to answer questions regarding the errors<br>produced when Investment Providers load their data files for your<br>plan and they have participants in their file that you do not have<br>listed in your demographic file. |
| QDRO                                            | This link opens a new web page with the QDRO form that must<br>be submitted when an employee has a QDRO flagged on their<br>account.                                                                                                    |
| Terms of<br>Use/ Online<br>Privacy              | Provides information about our companies, products and services.<br>These pages also provide important information about use of this<br>website and other legal matters.                                                                       |

#### Accessing the Data Validation Center

Hover over the **Tools** option from the navigation menu on the top of the screen and then select **Data Validation Center**.

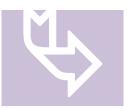

Please work with your system administrator to have the most current version of  $Java^{TM}$  installed on your system. The current version can be obtained at <u>http://www.java.com</u>.

#### Submitting a Census/Demographic File

Census/Demographic files may be CSV (Comma Delimited), XLS, or XSLX format. If you are changing the format of your file, it is always best to send a test file to <u>customerservice@planwithease.com</u> explaining you have a new version to test.

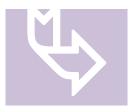

Census/demographic files can be uploaded as often as daily, and they should be uploaded to planwith**ease**.com whenever a change to employee data is made. This file provides information critical to the proper review and approval processes for your plan participants, helping to keep your plan in compliance with the IRS regulations. While the files should be uploaded every

pay period, we require that files are updated at least monthly.

- 1. Select the **Data Validation Center** under the **Tools** menu. The appropriate Demographic option will automatically populate under **Process Selection**.
- 2. Initiate the method for working the demographic file.
  - a. Select the appropriate **Process Method** radio button.
    - To upload a new demographic file, select **Upload a file containing the demographic data**.
    - To make changes to demographic information on an ad hoc basis, select **Manually enter new employee information**. This option can be used for new hires or making changes to an employee already in the system.
    - To complete work on a previously uploaded demographic file, select **Work with existing demographic file**.
  - b. Select the **Next** button.

| Data Validation Center<br>NOTE: Participant records uploaded with errors (e.g., invalid Social Security number) do not load into the system. Instead, errors are<br>flagged and the records stored in a pending file. You may manually correct the records from the pending file or upload a corrected<br>demographic file to resolve the errors. Please contact us at 866-499-3273 or customerservice@planwithease.com if you have questions or<br>need assistance. | Print |
|----------------------------------------------------------------------------------------------------|-------|
| Process Selection:                                                                                                    |       |
| Demographic •                                                                                                    |       |
| Process Method: <ul> <li>Upload a file containing the demographic data</li> </ul>                                                                                                    |       |
| Manually enter new employee information                                                                                                    |       |
| Demographic File                                                                                                    |       |
| O Work with existing demographic file                                                                                                    |       |
|                                                                                                    | NEXT  |

- 3. Complete the following File Upload options.
  - a. Select the **Process Format** option.
    - If the plan uses only one data format, the option will default to that format.
    - If the plan uses more than one data format, select the appropriate format for submission.
  - b. Select the **Select File** button.
  - c. In the new window, browse and select the file to be uploaded into planwithease.com.

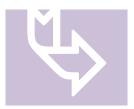

The file must be saved in Comma Separated Value (CSV), XLS, or XLSX format.

- d. Select the applicable upload option, if necessary.
  - If the file contains a Header Record, select Skip first record (Header Record).
  - If the file contains a Trailer Record, select Skip last record (Trailer Record).
  - If you want to view the file to confirm the data format, select **Preview file**.
- e. Select the **Next** button.

| Data Validation Center            |   |      | F180 |
|-----------------------------------|---|------|------|
| Overall Progress: 25% Complete    |   |      |      |
| FILE UPLOAD                       |   |      |      |
| Process format                    |   |      |      |
| Demographic File                  |   |      |      |
| Select File                       |   |      |      |
| Voya Demo xisx SELECT FILE        |   |      |      |
| Skip first record (Header Record) |   |      |      |
| Skip last record (Trailer Record) |   |      |      |
| Preview file                      |   |      |      |
| Special instructions              |   |      |      |
|                                   |   |      |      |
|                                   |   |      |      |
| START OVER                        | [ | BACK | NEXT |

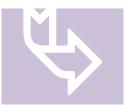

If **Preview File** has been selected, a new window will open. Review the file to validate the correct Process Format has been selected.

- If the file layout matches the routine, select the **OK** button to proceed.
- If the file layout does not match the routine, select **Start Over** to determine the discrepancy and correct the file before restarting **step 3**.

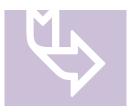

**\*\*\*IMPORTANT\*\*\*** Please be patient as the file processes through validation steps.

The system will proceed and display the following messages: Uploading file, File validation in progress, Importing file, and File is being imported... please wait.

4. When the file completes validation, review the message under File Submission.

| File<br>Submission<br>Displays    | Then                       |
|-----------------------------------|----------------------------|
| Submit for<br>Final<br>Processing | Proceed to <b>step 6</b> . |

| Warnings and<br>Critical Errors | Review the <b>Status</b> column (located on the left-side of the screen) to determine the error type for each row. |                                                                                                    |  |  |  |
|---------------------------------|----------------------------------------------------------------------------------------------------|----------------------------------------------------------------------------------------------------|--|--|--|
|                                 | Error Type                                                                                                    | Then                                                                                                    |  |  |  |
|                                 | Warning                                                                                                    | Review the full message on the <b>Error/Warnings</b> tab at the bottom of the screen to verify if your file is sufficient.                 |  |  |  |
|                                 |                                                                                                    | • If the file is sufficient, select <b>Next</b> . Then select <b>Submit for Final Processing</b> .                                         |  |  |  |
|                                 |                                                                                                    | • If the file is not sufficient, continue to <b>step 5</b> .                                                                               |  |  |  |
|                                 | Critical                                                                                                    | Review the data for each row to confirm accuracy.                                                                                          |  |  |  |
|                                 |                                                                                                    | • If the data is accurate, select <b>Next</b> . Then proceed to <b>step 6</b> .                                                            |  |  |  |
|                                 |                                                                                                    | • If the data is not accurate, continue to <b>step 5</b> .                                                                                 |  |  |  |
|                                 |                                                                                                    | <b>Note: Hire dates</b> should only be changed if they were originally passed incorrectly and should not be updated for rehired employees. |  |  |  |

5. On the **Edit Data** screen, correct the uploaded file entries that generated an error.

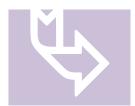

You may continue to upload a file with errors; however, those participants with errors will not load into the system. The errors will be stored in a pending file that may be accessed to manually correct the errors or load a corrected file that will automatically remove the pending error items.

- If you successfully import a file, planwithease.com will not contact you.
- If there are errors that appear in our job queue after your file completes the upload process, planwith**ease**.com will contact you to try to help resolve the problems. You may also contact us directly for assistance regarding the errors.

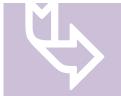

You may complete the upload process even if the file has Critical Errors; however, those participants that have Critical Errors will not update. The remainder of the file will update through this process.

A new error file will be prepared with any of the participants who had generated an error during this upload process. The file name will be the same as the file you loaded, but will include the word "Errors" and the date will be added to the name. The upload time will also be available in the event you add more than one file. You may open this error file and correct any issues directly on the screen, or you may load a separate file and if the new file contains corrections for this pending file, it will clear the error file upon processing the new file.

- a. Select the row of data, and then select the field that contains the error.
- b. Correct the data that has errors.
- c. Select the **Save** button.

| All Files                             |          | •       | CLEAR FILTERS              |               |                                        |               |              |                     |
|---------------------------------------|----------|---------|----------------------------|---------------|----------------------------------------|---------------|--------------|---------------------|
| New 🍸                                 | Status   | ۲       | Social Security Num        | T Employee Nu | Y Name - First Y                       | Name - Mi 🍸   | Name 🔻       | Address - Street 1  |
| No                                    | Critical |         | 116420000                  |               | Peggy                                  | S             | Fakeparticip | 0000 Woodside Dr.   |
| No                                    | Critical |         | 777540000                  |               | Ramone                                 |               | Fakeparticip | 0000 Ainmay Eetstra |
| No                                    | Critical |         | 100011101                  |               | Further                                |               | Testing      | Address             |
|                                       |          | Error   | ≪ < P                      | lage 1 of 1   | >>>>>>>>>>>>>>>>>>>>>>>>>>>>>>>>>>>>>> | tems per page |              |                     |
| Severity                              |          |         |                            |               |                                        | te            |              |                     |
|                                       | tion     | Employn | nent Status Date cannot be |               |                                        |               |              |                     |
| Severity<br>Error Descript<br>Warning | tion     |         |                            |               | f 1995-02-15                           |               |              |                     |

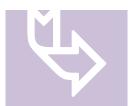

Some rows may contain more than one error message. **Review** all errors listed at the bottom of the page for each participant.

- d. Select **Validate and Refresh** to confirm all errors have been resolved. The message "No items to display" will appear when all errors have been resolved.
- e. Select the **Next** button.

6. Select the **Submit for Final Processing** radio button, and then select the **Submit** button.

| Data Validation Center                                                                                                    |                                                                                                    | Print        |
|----------------------------------------------------------------------------------------------------|----------------------------------------------------------------------------------------------------|--------------|
| Overall Progress: 75% Complete                                                                                                    |                                                                                                    |              |
| Totals                                                                                                    |                                                                                                    |              |
| File Import Results                                                                                                    |                                                                                                    | PRINT REPORT |
| Import Census Report                                                                                                    |                                                                                                    |              |
| Job Status:                                                                                                    | Successful                                                                                                    |              |
| Plan ID:<br>Plan name:<br>DER name:<br>Tranafer file:<br>Mode:<br>Transfer processed on:<br>Execution Errors<br>None<br>Saecial Instructions                                                                                        | VOYADEMO<br>Windsor School District 403(b)<br>Demographic File<br>D:\opt\app\accp\Relius\Admin\DataNew\VOYADEMO_4935720_xlsx<br>Preview<br>07/14/2017 |              |
| Special instructions There were no notes assigned to this job.                                                                                                    |                                                                                                    |              |
| Existing employees updated:<br>New employees added:<br>Total employees transferred:<br>Catal employees NOT transferred:<br>Client import errors:<br>Oracle server import errors:<br>Validation Rules<br>General Validation Messages | 14<br>0<br>14<br>0<br>0                                                                                                    |              |
| File Submission  Submit for final processing Process another file  START OVER BACK                                                                                                    |                                                                                                    | SUBMIT       |

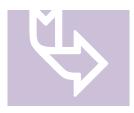

When the import is complete, the display will indicate the request has been submitted for processing and a request ID number is provided.

| Data Validation Center                                                                                                | Print |
|----------------------------------------------------------------------------------------------------|-------|
| Overall Progress: 100% Complete                                                                                       |       |
| Confirm / Import                                                                                                    |       |
| Vour request has been submitted for processing. Your request ID is 12620871, Date/Time is Apr 05, 2019 at 09.00.30 am |       |
| START OVER EX                                                                                                    | ит    |

7. Select **Exit** to return to the **Plan Overview**.

#### Manually Submitting Census/Demographic Information via the Data Validation Center without a Data File

- 1. Select the **Data Validation Center** under the **Tools** menu. The appropriate Demographic will automatically populate under **Process Selection**.
- 2. Initiate the method for working the demographic file.
  - a. Select the Manually enter new employee information radio button.
  - b. Select the format option from the **Data Format** menu.
    - If the plan uses only one data format, the option will default to that format.
    - If the plan uses more than one data format, select the appropriate format for submission.
  - c. Select the Next button.

| Data Validation Center<br>NOTE Participant records uploaded with errors (e.g., invalid Social Security number) do not load into the system. Instead, errors are flagged<br>and the records stored in a pending file. You may manually correct the records from the pending file or upload a corrected demographic file to<br>resolve the errors. Please contact us at 866-499-3273 or customerservice@planwithease.com if you have questions or need assistance. | Print |
|----------------------------------------------------------------------------------------------------|-------|
| Process Selection:<br>Demographic                                                                                                    |       |
| Process Method:<br>Upload a file containing the demographic data                                                                                                    |       |
| Manually enter new employee information     Demographic File     DATA FORMAT                                                                                                    |       |
| Work with existing demographic file                                                                                                    |       |
|                                                                                                    | NEXT  |

- 3. Select the **Add New** button from the tool bar. A new, blank highlighted row will be added to the screen.
  - a. This option should only be used if the participant is not currently in the planwith**ease**.com system.

| Data Va    | alidatio  | n Cent | er                  |            |              |              |                  |              |            |          | 1 mit |
|------------|-----------|--------|---------------------|------------|--------------|--------------|------------------|--------------|------------|----------|-------|
| Overall P  | Progress: | 0% Com | plete               |            |              |              |                  |              |            |          |       |
| Edit Data  | Э         |        |                     |            | Ļ            |              |                  |              |            |          |       |
| H)<br>Save | Undo      | Delete | <b>C</b><br>Refresh | Add All    | C<br>Add New | Add Existing | Validate Records | Print Errors | Print Grid | Download |       |
|            |           | Ē      | o not sele          | ct Add All | 1            |              |                  |              |            |          |       |

- 4. Complete the data fields based on the data format selected.
  - The data entered on this screen will be the same as the data appearing in your standard demographic file.
  - Use the Tab key to move to the next field.
  - Ensure the field data is properly formatted. ALL date fields should be formatted with the slash (/) (e.g., MM/DD/YYYY). The slashes are required for all layouts when keying data manually or making updates on this screen.
  - Proper formatting can be viewed by selecting **View Layout** on the previous screen or by reviewing the **Census/Demographic Import File Structure** document provided for your file testing process.

| File(s)<br>All Files |   |        | • | CLEAR FILTERS       |   |             |   |              |   |           |   |      |   |                    |   |
|----------------------|---|--------|---|---------------------|---|-------------|---|--------------|---|-----------|---|------|---|--------------------|---|
| New                  | T | Status | ۲ | Social Security Num | T | Employee Nu | T | Name - First | T | Name - Mi | T | Name | T | Address - Street 1 |   |
| Yes                  |   | New    |   |                     |   |             |   |              |   |           |   |      |   |                    | 4 |

- All of the following fields are required fields when adding a new employee to the system:
  - Social Security Number First Name Last Name Street Address 1 City State ZIP Code Gender Birth Date Plan Status (either Active or Inactive) Plan Status Date Employment Status Employment Status Code Employment Status Date

Hire Date Plan Entry Date Currently or Previously Contributing Current Salary Vested (100% for every employee) Years of Service

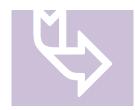

Once the participant is added to our system, their account balances will not yet be reflected. The Investment Provider must feed us the account balance. Once the Investment Provider has uploaded the account information, the process of data aggregation will be within 24-48 hours. Most providers feed weekly while others feed monthly.

- 5. After entering all participant data, select the **Save** button in the tool bar.
- 6. Select the **Validate Records** button in the tool bar. **Pending** will appear in the **Status** column for each record.
- 7. Scroll down to the bottom of the page and select the **Next** button to proceed to **Totals** screen.
- 8. Select the **Submit for Final Processing** radio button, and then select the **Submit** button.

| Data Validation Center                                                                                                    |                                                                                 |            | FUR    |
|----------------------------------------------------------------------------------------------------|---------------------------------------------------------------------------------|------------|--------|
| Overall Progress: 50% Comp                                                                                                    | lete                                                                            |            |        |
| Totals                                                                                                    |                                                                                 |            |        |
| File Import Results                                                                                                    | PRINT REPORT                                                                    |            |        |
| Import Census Report                                                                                                    |                                                                                 |            |        |
| Job Status:                                                                                                    | Successful                                                                      |            |        |
| Plan ID:<br>Plan name:<br>DER name:<br>Mode:                                                                                                    | VOYADEMO<br>Windsor School District 403(b)<br>Demographic File<br>Validate Only |            |        |
| Transfer processed on:<br>Execution Errors<br>None<br>Special Instructions                                                                                                    | 07/14/2017                                                                      |            |        |
| There were no notes assigned to this ju                                                                                                    | ıb.                                                                             |            |        |
| Existing employees updated:<br>New employees added:<br>Total employees transferred:<br>Client import errors:<br>Oracle server import errors:<br>List of new employees<br>SS # Last Name | 0<br>1<br>1<br>0<br>0<br>0                                                      | First Name |        |
| 987654321 Participant<br>Validation Rules<br>General Validation Messages                                                                                                    |                                                                                 | Test       |        |
| File Submission  Submit for final processing  Process another file  START OVER BACK                                                                                                    | <u> </u>                                                                        |            | SUBMIT |

9. When the file completes validation, review the file for errors.

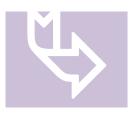

You may continue to upload a file with errors; however, those participants with errors will not load into the system. The errors will be stored in a pending file that may be accessed to manually correct the errors or load a corrected file that will automatically remove the pending error items.

- If you successfully import a file, planwithease.com will not contact you.
- If there are errors that appear in our job queue after your file completes the upload process, planwith**ease**.com will contact you to try to help resolve the problems. You may also contact us directly for assistance regarding the errors.

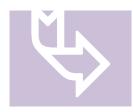

You may complete the upload process even if the file has Critical Errors; however, those participants that are Critical will not update, but the remainder of the file will update through this process. A new error file will be prepared with any of the participants who had generated an error during this upload process. The file name will be the same as the file you loaded, but will include the word "Errors" and the date will be added to the name. The upload time will also be available in the event you add more than one file. You may open this error file and correct any issues directly on the screen, or you may load a separate file and if the new file contains corrections for this pending file, it will clear the error file upon processing the new file.

#### Manually Updating Census/Demographic Information via the Data Validation Center without a Data File

- 1. Select the **Data Validation Center** under the **Tools** menu. The appropriate Demographic will automatically populate under **Process Selection**.
- 2. Initiate the method for working the demographic file.
  - a. Select Manually enter new employee information radio button.
  - b. Select the format option from the **Data Format** menu.
    - If the plan uses only one data format, the option will default to that format.
    - If the plan uses more than one data format, select the appropriate format for submission.
  - c. Select the **Next** button.

|                                                                                                    | Print |
|----------------------------------------------------------------------------------------------------|-------|
| Data Validation Center                                                                                                    | FILL  |
|                                                                                                    |       |
| NOTE: Participant records uploaded with errors (e.g., invalid Social Security number) do not load into the system. Instead, errors are flagged<br>and the records stored in a pending file. You may manually correct the records from the pending file or upload a corrected demographic file to<br>resolve the errors. Please contact us at 866–999-3273 or customerserwice@plainwithese comit you have questions or need assistance. |       |
| resolve the errors. Please contact us at 866-499-3273 or dustomerservice@planwithease.com if you have questions or need assistance.                                                                                                    |       |
|                                                                                                    |       |
|                                                                                                    |       |
| Process Selection:                                                                                                    |       |
| Demographic                                                                                                    |       |
| Demographic                                                                                                    |       |
|                                                                                                    |       |
| Process Method:                                                                                                    |       |
|                                                                                                    |       |
| Upload a file containing the demographic data                                                                                                    |       |
|                                                                                                    |       |
| Manually enter new employee information                                                                                                    |       |
| Demographic File                                                                                                    |       |
| Demographic File                                                                                                    |       |
|                                                                                                    |       |
| Work with existing demographic file                                                                                                    |       |
|                                                                                                    |       |
|                                                                                                    | NEXT  |
|                                                                                                    | INEAT |
|                                                                                                    |       |

3. Select the **Add Existing** button from the tool bar. An **Add Employee Records** window will open (next page).

| Edit Data |           |        |                     |         | Į.            |                  |              |            |          |
|-----------|-----------|--------|---------------------|---------|---------------|------------------|--------------|------------|----------|
| H         | 4<br>Undo | Delete | <b>C</b><br>Befresh | Add New | Add Existing  | Validate Records | Print Errors | Print Grid | Download |
| DETE      | Chub      |        | t select            |         | ring salaring |                  |              |            | Download |

- 4. Search for the existing Employee Record.
  - a. Select the **Search Option** and enter the appropriate data.

| Search<br>Option | Description                                         |
|------------------|-----------------------------------------------------|
|                  |                                                     |
| Find name        | Participant's First and Last Name                   |
| Find SSN#        | Participant's Social Security Number (numbers only) |

b. Select the Search button. The search results will appear below this button.

c. Locate the correct participant within the search results and select the corresponding **Add** button under the Select EE column. The name will appear in the **Add Records** section.

| Add Employee F                        | Records                     |                                        | R                    |
|---------------------------------------|-----------------------------|----------------------------------------|----------------------|
| reate employee records<br>n the file. | by using the Search criteri | a section to locate specific employees | that are not already |
| Search Criteria                       |                             |                                        |                      |
| ) Find name                           |                             |                                        |                      |
| First name                            |                             | Last name                              |                      |
| Find SS# 14102                        | 0030                        |                                        | SEARCH               |
| Social Security #                     | Name                        | Select EE                              |                      |
| 141020030                             | Fried, Fred                 | Add                                    | *                    |
|                                       |                             |                                        | Ŧ                    |
| « ‹                                   | Page 1 of 1                 | > > 50 • items per p                   | age                  |
| dd Records                            |                             |                                        | -                    |
| Social Security #                     | Name                        | Remove EE                              |                      |
| 141020030                             | Fried, Fred                 | Remove                                 | *                    |
|                                       |                             |                                        |                      |
|                                       |                             | CANCEL                                 | CONTINUE             |

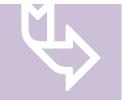

Multiple participants may be selected by repeating **steps 4a-4c.** 

d. Select the **Continue** button. The **Add Employee Records** window will close and the **Add Existing** screen will populate with the selected participant's data as it was previously entered into planwith**ease**.com.

| Edit Data | l         |        |                     |         |              |              |                  |              |            |          |                    |  |
|-----------|-----------|--------|---------------------|---------|--------------|--------------|------------------|--------------|------------|----------|--------------------|--|
| H<br>Save | 4<br>Undo | Delete | <b>C</b><br>Refresh | Add All | C<br>Add New | Add Existing | Validate Records | Print Errors | Print Grid | Download |                    |  |
|           |           |        |                     |         |              |              |                  |              |            |          |                    |  |
| File(8)   |           |        |                     | _       |              |              |                  |              |            |          |                    |  |
| All Files | ♥ Status  |        | EAR FILTER          |         | Employee     | e Nu 🔻       | Name - First 🌱   | Name - Mi_   | y Ne       | ame 🔻    | Address - Street 1 |  |

- 5. Review the data fields and correct the entries based on the data format selected.
  - The data entered on this screen will be the same as the data appearing in your standard demographic file.
  - Use the **Tab** key to move to the next field.
  - Ensure the field data is properly formatted. ALL date fields should be formatted with the slash (/) (e.g., MM/DD/YYYY). The slashes are required for all layouts when keying data manually or making updates on this screen.
  - Proper formatting can be viewed by selecting **View Layout** on the previous screen or by reviewing the **Census/Demographic Import File Structure** document provided for your file testing process.

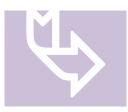

**\*\*\*IMPORTANT\*\*\*** Failure to ensure all fields have been filled in with the proper data will result in errors on the screen.

When entering or correcting data, the Fully Vested field must be entered as 100% for all participants. This is equivalent to the "Y" entered on the demographic/census file.

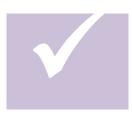

Common updates you may need to complete:

- Changing an Active employee to Terminated or Retired.
- Changing a Terminated or Retired employee to

Rehire.

• To change an Active employee to **Terminated**:

- Plan Status Date to the termination date
- Plan Status to Inactive
- Employment Status to Terminated
- Employment Status Sub Code to blank (remove any entry)
- Employment Status Date to the termination date
- To change an Active employee to **Retired**:
  - Plan Status Date to the retirement date
  - Plan Status to Inactive
  - Employment Status to Retired
  - Employment Status Sub Code to N = Normal (default), E = Early, or P = Postponed
  - Employment Status Date to the retirement date
- To change a Terminated or Retired employee to **Rehired**:
  - Plan Status Date to the rehire date
  - Plan Status to Active
  - Employment Status to Hired
  - Employment Status Sub Code to Rehired
  - Employment Status Date to the rehire date

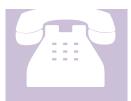

If you have questions, or need assistance with information not covered in this guide, please contact us at 866-499-3273 or customerservice@planwithease.com.

- 6. After making all necessary changes, save the participant data.
  - a. Select the **Save** button in the tool bar. A confirmation message window will appear.

b. Select the **Save/Continue** button.

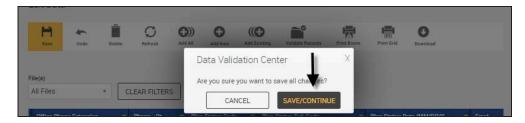

- 7. Select the **Validate Records** button in the tool bar. **Pending** will appear in the **Status** column for each record. Then select the **OK** button.
- 8. Select the **Refresh** button.
  - a. Repeat this step until all participant entries display Valid, Warning, or Critical.

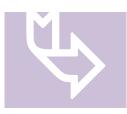

You may continue to upload a file with errors; however, those participants with critical errors will not load into the system. The errors will be stored in a pending file that may be accessed to manually correct the errors or load a corrected file that will automatically remove the pending error items.

- If you successfully import a file, planwith**ease**.com will not contact you.
- If there are critical errors that appear in our job queue after your file completes the upload process, planwith**ease**.com will contact you to try to help resolve the errors. You may also contact us directly for assistance regarding the errors.

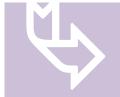

You may complete the upload process even if the file has Critical Errors; however, those participants that are Critical will not update, but the remainder of the file will update through this process.

A new error file will be prepared with any of the participants who had generated an error during this upload process. The file name will be the same as the file you loaded, but will include the word "Errors" and the date will be added to the name. The upload time will also be available in the event you add more than one file. You may open this error file and correct any issues directly on the screen, or you may load a separate file and if the new file contains corrections for this pending file, it will clear the error file upon processing the new file.

Select the  $\ensuremath{Next}$  button to proceed to  $\ensuremath{Totals}$  screen.

9. Select the **Submit for Final Processing** radio button, and then select the **Submit** button.

| Data Validation Center                                                                                                    |                                                                                 | Print        |
|----------------------------------------------------------------------------------------------------|---------------------------------------------------------------------------------|--------------|
| Overall Progress: 50% Complete                                                                                                    |                                                                                 |              |
| Totals                                                                                                    |                                                                                 |              |
| File Import Results                                                                                                    |                                                                                 | PRINT REPORT |
| Import Census Report                                                                                                    |                                                                                 |              |
| Job Status:                                                                                                    | Successful                                                                      |              |
| Plan ID:<br>Plan name:<br>DER name:<br>Mode:                                                                                                    | VOYADEMO<br>Windoor School District 403(b)<br>Demographic File<br>Validate Only |              |
| Transfer processed on:<br>Execution Errors<br>None<br>Special Instructions                                                                                                    | 07/14/2017                                                                      |              |
| There were no notes assigned to this job.                                                                                                    |                                                                                 |              |
| Existing employees updated:<br>New employees added:<br>Total employees transferred:<br>Cilient import errors:<br>Oracle server import errors:<br>Validation Rules<br>General Validation Messages | 1<br>0<br>1<br>0<br>0                                                           |              |
| File Submitteion  Submitter final processing  Process another file                                                                                                    |                                                                                 | Ļ            |
| START OVER BACK                                                                                                    |                                                                                 | SUBMIT       |

#### **Troubleshooting File Uploads**

Follow the steps below to clear temporary files in your Java Control Panel. Once you have completed these steps, please attempt to load the demographic file again.

- 1. Close any/all open browsers on your Windows Desktop.
- 2. Select the **Start** button **Start** (or **Windows** icon **9**).
- 3. Select Control Panel.

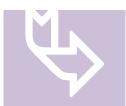

If you are unable to access the Control Panel, or the option is not available, please contact your normal IT desktop support personnel for assistance.

4. Double-click the Java icon to open the Java Control Panel.

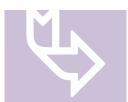

The location and appearance of the Java icon on your computer may appear different than what is pictured below.

| Control Panel                |                          |              |                        |                            |                      |                       | Ŀ                        |     |
|------------------------------|--------------------------|--------------|------------------------|----------------------------|----------------------|-----------------------|--------------------------|-----|
| File Edit View Favorites Too | ls Help                  |              |                        |                            |                      |                       |                          | 4   |
| 🔾 Back + 🕥 + 🏂 🔎             | Search 😥 Fol             | ders 🔝 -     |                        |                            |                      |                       |                          |     |
| ddress 🔂 Control Panel       |                          |              |                        |                            |                      |                       | *                        | 🔁 G |
| Control Panel                | Ċ,                       | No.          | To                     | -                          | 2                    | 9                     | R                        |     |
| Switch to Category View      | Accessibility<br>Options | Add Hardware | Add or<br>Remov        | Administrative<br>Tools    | Automatic<br>Updates | Date and Time         | Display                  |     |
| See Also                     | I                        | d            | and a                  |                            | 2                    |                       | 1                        |     |
| Help and Support             | Folder Options           | Fonts        | Game<br>Controllers    | Intel(R) GMA<br>Driver for | Internet<br>Options  | Java                  | Keyboard                 |     |
|                              | 0                        | C            |                        |                            | -                    |                       | ۲                        |     |
|                              | Mail                     | Mouse        | Network<br>Connections | Phone and<br>Modem         | Power Options        | Printers and<br>Faxes | Regional and<br>Language |     |

5. Select the **General** tab, and then select the **Settings** button. The **Temporary Files Settings** dialogue box will open.

| 🛃 Java Control Panel                                                                                                    | - • •                |
|----------------------------------------------------------------------------------------------------|----------------------|
| General Java Security Advanced                                                                                                    |                      |
| About                                                                                                    |                      |
| View version information about Java Control Panel.                                                                                                    | About                |
| Network Settings                                                                                                    | Houtin               |
| Network settings are used when making Internet connections. By default, Java w<br>settings in your web browser. Only advanced users should modify these settings |                      |
| Ne                                                                                                    | twork Settings       |
| Temporary Internet Files                                                                                                    |                      |
| Files you use in Java applications are stored in a special folder for quick execution<br>advanced users should delete files or modify these settings.            | a later. Only        |
| Settings                                                                                                    | <u>V</u> iew         |
| Java in the browser is enabled.                                                                                                    |                      |
| See the Security tab                                                                                                    |                      |
|                                                                                                    |                      |
|                                                                                                    |                      |
|                                                                                                    |                      |
|                                                                                                    |                      |
|                                                                                                    |                      |
|                                                                                                    |                      |
|                                                                                                    |                      |
|                                                                                                    |                      |
| OK C                                                                                                    | Cancel <u>A</u> pply |

6. Select the **Delete Files** button. The **Delete Files and Applications** dialogue box will open.

| Temporary Files Settings                                      |
|---------------------------------------------------------------|
| ✓ Keep temporary files on my computer.                        |
| Location                                                      |
| Select the location where temporary files are kept:           |
| ers\A646468\AppData\LocalLow\Sun\Java\Deployment\cache Change |
| Disk Space                                                    |
| Select the compression level for JAR files:                   |
| Set the amount of disk space for storing temporary files:     |
| 32768 💌 MB                                                    |
| Delete Files Restore Defaults                                 |
| OK Cancel                                                     |

7. Select the checkboxes for both **Trace and Log Files** and **Cached Applications and Applets**. Then select the **OK** button. The temporary files will be deleted from your computer.

| Delete Files and Applications      |
|------------------------------------|
| Delete the following files?        |
| Trace and Log Files                |
| Cached Applications and Applets    |
| Installed Applications and Applets |
|                                    |
| OK Cancel                          |

- 8. Select the **OK** button to close the **Temporary Files Settings** dialogue box.
- 9. Select the **OK** button to close the **Java Control Panel** dialogue box.

#### Warning Messages and Errors

#### About Warning Messages and Errors

It is possible you will receive Warnings and/or Critical Error messages prior to the final upload step. You should review the Error/Warning message(s) located in the bottom portion of the window, to determine if data corrections are needed. Select the row of data with the word **Warning** or **Critical** in the **Details** section of the screen to display the full message(s) toward the bottom of the page. This display will also let you know which employee record has caused the Error/Warning.

Files can now be loaded with both Warnings and Critical Errors. However, the Critical records will not post/update, but it will allow the remainder of the file to post/update as expected.

To view Critical Errors Only, select the **Errors Only** option from the filter located in the center of the tool bar, and then select the **Load** button on the right side of the screen. Corrections may be made on the screen and saved, or you can correct the data and reload the file. Some participant records may generate more than one error. Be sure to select each row with errors and view the lower portion of the screen to see all errors associated with that individual.

If you receive only Warnings that do not require corrections, then you may proceed using the **Next Step** button at the top of the screen.

#### Common Warning messages include, but are not limited to:

Warning: Hire date mm/dd/yyyy in the file does not match existing date of mm/dd/yyyy

This Warning appears when your file includes a hire date that does not match the date that you previously loaded to www.planwith**ease**.com. This date can be changed, however, you should be sure it is in fact the actual hire date, and you are not changing because they were rehired, etc.

Warning: First/Last name XXXXX does not match the current system name of XXXXX.

This message will appear when you are changing the name of a participant. It is simply to let you know that the name is being changed. This is ONLY a Warning and can be ignored.

If you did not make a change to the participant's name, this Warning will indicate that the participant has been listed on another entity's demographic file with a different name. If this is the case, please contact the participant to determine what other entity/plan they may be listed with and have them contact the entity/plan if any corrections are needed.

Critical Errors include, but are not limited to the following, and MUST be corrected in order to post the participants information:

Critical: Invalid translation element (Field: Plan Status Code, Value: I)

This error message appears if any employee is listed with a Plan Status of I (Ineligible). For these employees, the Plan Status must be corrected to a code of X (Not Participating) and the corrected file must be uploaded.

Critical: When terminated, Employment Status Sub Code must be blank.

For employees with an Employment Status of T (Terminated), the Employment Status Sub Code field must be left blank. Correction to the file must be made and the new file must be uploaded.

Critical: Participant must be fully vested.

This error message appears if there is an invalid code in the Vested field for one or more employees. The only accepted code in the Vested field is a **Y**. Correction to the file must be made and the new file must be uploaded.

Critical: Future Employment Status Date is not allowed

Our system cannot accept future dates in any fields. Any employees with future dates will either need to be changed to their current status or will need to be removed from the file until the future date is achieved.

Critical: Future Plan Status Date is not allowed

Our system cannot accept future dates in any fields. Any employees with future dates will either need to be changed to their current status or will need to be removed from the file until the future date is achieved.

#### **Employee Search**

- 1. Select the **Employee Search** tab option from the main menu and enter the search criteria to be used. If more than one name appears, you can scroll up and down to select the correct participant.
- 2. Use one of the following methods to search for a participant:

| Search | Description |
|--------|-------------|
|        |             |

| Option                |                                                                                                    |
|-----------------------|----------------------------------------------------------------------------------------------------|
|                       |                                                                                                    |
| Alphabetically        | Select the desired letter of the alphabet to display all participants whose last name begins with that letter.                     |
| First or Last<br>Name | Enter the first or last name of the participant. This will display participants with this first or last name.                      |
| SSN# range            | Enter the Social Security Number range for the search. This will display all SSNs within the selected range.                       |
| Order By              | You can select SSN or Name.                                                                                                    |
|                       | • If SS# is selected, SSNs will be listed in numerical order.                                                                      |
|                       | • If Name is selected, names will be listed in alphabetical order by last name.                                                    |
| Employment<br>Status  | Select the category from the drop down (deceased, terminated, retired etc.) to display all participants with that status category. |

- 3. Select the **Submit** button.
- 4. Select the **Social Security Number** of the searched participant to open their account information.

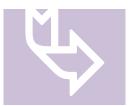

Participant information is limited to view-only. Changes cannot be made to the account.

5. Select **Close Participant** from the navigation menu to return to the **Sponsor's Plan Overview** page.

#### **Reports**

Reports about your plan (based on the services you have requested planwith**ease**.com to perform) will be automatically poster on the frequency noted below. Reports may be retained on the Sponsor website for an indefinite period or may be printed, saved, or deleted at the discretion of the Sponsor.

The following reports are available from the planwithease.com website:

| Report Name                                                      | Report Content                                                                                                    | Frequency        |
|------------------------------------------------------------------|----------------------------------------------------------------------------------------------------|------------------|
|                                                                  |                                                                                                    |                  |
| Age 70½<br>Participant<br>Balances                               | Displays the account balances for each participant who has reached age $70^{1/2}$                                                                                                    | February/October |
| Approved<br>Hardship<br>Withdrawal<br>Requests                   | Displays all hardship withdrawal<br>requests that have been approved<br>Note: Sponsors should review this<br>report on a weekly basis in the event<br>any participants have been approved<br>for a hardship withdrawal and may<br>need to stop contributions for six<br>months. | Weekly*          |
| Defaulted Loans                                                  | Displays all reported loan defaults                                                                                                    | Weekly*          |
| Plan Assets                                                      | Displays total account balances with<br>each Investment Provider                                                                                                    | Weekly*          |
| Plan Summary                                                     | Displays a summary of the plan by<br>Investment Provider, listing<br>participants, account summaries, loan<br>balances and grand totals                                                                                                    | Weekly*          |
| Transaction<br>Summary by<br>Investment<br>Provider              | Displays a summary of all transaction requests by Investment Provider                                                                                                    | Weekly*          |
| Contribution Limit<br>Monitoring<br>Summary Report,<br>Projected | Displays a list of participants in the<br>plan who are projected to exceed the<br>402(g) and/or 415 limits based on<br>contribution projections through the<br>end of the year                                                                                                  | Monthly**        |
| Contribution Limit<br>Monitoring<br>Summary Report,<br>Exceeded  | Displays a list of participants in the<br>plan who have exceeded the 402(g)<br>and/or 415 limits based on<br>contribution limits during the<br>reporting period                                                                                                    | Monthly**        |
| Contribution Limit<br>Monitoring Detail,                         | Displays a contribution limit detail page for each employee, whether or                                                                                                    | Upon request     |

| Projected                                            | not they are projected to exceed the annual limitations                                                                                                    |              |
|------------------------------------------------------|----------------------------------------------------------------------------------------------------|--------------|
| Contribution Limit<br>Monitoring Detail,<br>Exceeded | Displays a contribution limit detail<br>page for each employee, showing the<br>total contribution of each during the<br>prior year, and whether or not that<br>total exceeded the contribution limits | Upon request |

\* Weekly reports are produced on Sunday and are available for view on the planwith**ease**.com website on Monday.

\*\* Monthly reports are provided and available in July (displaying data January 1 through June 30), then monthly from September through January. The reports are run after the first of each month when provided, and are posted for view on the planwith**ease**.com website during the month.

#### **Viewing Reports**

- 1. Log into planwithease.com per the instructions in Accessing planwithease.com.
- 2. Select **Reports** from the navigation menu.
- 3. Select the desired report link under the **Report Name** column. The report will open in a new window as a PDF file. The PDF file may be printed, if desired.

| Reports                 |                           |                                |            |             |            |            | i <b>gi</b><br>Print |
|-------------------------|---------------------------|--------------------------------|------------|-------------|------------|------------|----------------------|
| Get Acrobat"<br>Reader" |                           |                                |            |             |            |            |                      |
| Reports                 |                           |                                |            |             |            |            |                      |
| View Reports            |                           | •                              |            |             |            |            |                      |
| Filter column           | Filter va                 | lue                            |            |             |            |            |                      |
| Report Name             | <ul> <li>Appro</li> </ul> | ved Hardship Requests 🔹        | CLEAR RE   | SULTS       |            |            |                      |
|                         |                           |                                |            |             |            |            |                      |
| Report Name             | Report Group              | Employer                       | Created    | Last Viewed | From       | То         | Delete<br>All        |
| Approved Hardship Requ  | None                      | Windsor School District 403(b) | 05/01/2016 | 05/01/2016  | 04/24/2016 | 04/30/2016 | Delete               |
| Approved Hardship Requ  | None                      | Windsor School District 403(b) | 11/22/2015 | 11/22/2015  | 11/15/2015 | 11/21/2015 | Delete               |
| Approved Hardship Regu  | None                      | Windsor School District 403(b) | 06/07/2015 | 09/01/2015  | 05/31/2015 | 06/06/2015 | Delete               |

#### Forms

- 1. Log into planwithease.com per the instructions in Accessing planwithease.com.
- 2. Select **Tools** from the navigation menu, and then select **Forms**.

3. Select the desired form link under the **Form Name** column. The form will open in a new window as a PDF file. The PDF file may be printed, if desired.

| Forms                                                                                            |                                    |                                                                                                    |                                                   |                                                       |
|--------------------------------------------------------------------------------------------------|------------------------------------|----------------------------------------------------------------------------------------------------|---------------------------------------------------|-------------------------------------------------------|
| Get Acrobat"<br>Reader"                                                                          |                                    |                                                                                                    |                                                   |                                                       |
| Select Forms                                                                                     |                                    |                                                                                                    |                                                   |                                                       |
| View Forms                                                                                       | *                                  |                                                                                                    |                                                   |                                                       |
| Filter column                                                                                    | Filter value                       |                                                                                                    |                                                   | _                                                     |
|                                                                                                  |                                    |                                                                                                    |                                                   |                                                       |
| Form Name                                                                                        | *                                  | •                                                                                                    | CLEAR RESUL                                       | TS                                                    |
| Form Name                                                                                        | •                                  | Ŧ                                                                                                    | CLEAR RESUL                                       | TS                                                    |
| Form Name                                                                                        | ▼<br>Form Group                    | Employer                                                                                                    | CLEAR RESUL                                       | Last Viewed                                           |
|                                                                                                  |                                    |                                                                                                    |                                                   |                                                       |
| Form Name                                                                                        | Form Group                         | Employer                                                                                                    | Created                                           | Last Viewed                                           |
| Form Name<br>2016 Universal Availabilit                                                          | Form Group<br>None                 | Employer<br>Windsor School District 403(b)                                                                     | Created<br>01/20/2016                             | Last Viewed<br>05/10/2016                             |
| Form Name<br>2016 Universal Availabilit<br>Additional Documentatio                               | Form Group<br>None<br>None         | Employer<br>Windsor School District 403(b)<br>Windsor School District 403(b)                                   | Created<br>01/20/2016<br>12/10/2015               | Last Viewed<br>05/10/2016<br>12/16/2015               |
| Form Name<br>2016 Universal Availabilit<br>Additional Documentatio<br>2015 Universal Availabilit | Form Group<br>None<br>None<br>None | Employer<br>Windsor School District 403(b)<br>Windsor School District 403(b)<br>Windsor School District 403(b) | Created<br>01/20/2016<br>12/10/2015<br>02/04/2015 | Last Viewed<br>05/10/2016<br>12/16/2015<br>04/28/2015 |

Voya Retirement Insurance and Annuity Company, One Orange Way, Windsor, CT 06095-4774, provides these plan administration services under the trade name planwithease.com<sup>®</sup>. planwithease.com services may not be available in all states.

Version: 2018.2 Updated: 05/2019